NAS

NAS(別売)は長期録画を 行う際に設置します。

滑

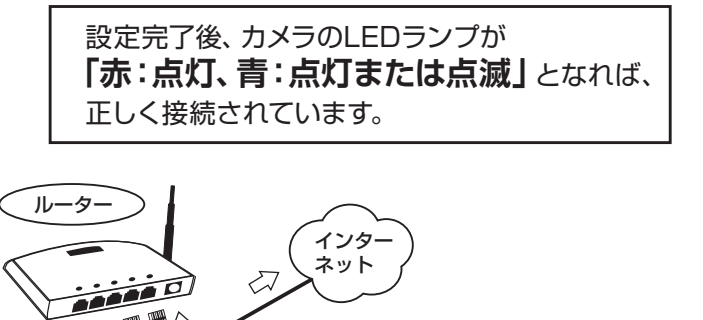

- まず箱の中身を確認 ) ( 各部名称 ) ( 用意するもの 〈右斜め面〉 夜間レンズ 昼間レンズ  $\overline{\mathbb{Q}}$ 赤外線LED | 映像表示用パスワード<br>| カメラ ID 00123××××<br>| パスワード **●●●●** マイク 青(ネットワーク) ষ্ট ①本製品 ②ID・パスワードカード ③インストールガイド LED 赤(ステータス) LED 橙(m TTTEE 0 C - 光検知 〈背面〉 〈底面〉 アンテナ 4LANケーブル ④LANケーブル ⑤ネジ・アンカー×3 ブラケット 天井 取付穴  $\bigotimes$ 壁取付穴 カメラ<br>作動中 LAN ポート 電源ジャッ ⑥電源アダプター ⑦電源延長コード ⑧カメラ作動中 ステッカー **PD** C (1.5m) (1.5m) NER Viewlaを接続しよう! | <sub>設定完了後、カメラのLEDランプが</sub> **■ LANケーブルでの接続** カメラ本体は図のように設置します。  $\left(\begin{array}{cc} \text{microSD} \text{1}-\text{K} \end{array}\right) \left(\begin{array}{cc} \circ & \circ \circ \circ \\ \circ & \circ \circ \circ \circ \end{array}\right) \left(\begin{array}{cc} \bullet & \bullet \end{array}\right)$ microSDカード(別売)は、当社のVSD シリーズ(64GBまで)を推奨しています。 耐久性、書き込みスピードなどに優れ、 映像録画に最適です。 他社製品を使用される場合は、当社SD カードの性能を目安にご選定ください。 ி  $\trianglelefteq$ https://www.solidcamera.net/ cgi/help/qa/index.cgi?c= zoom&pk=239 コンセント→電源アダプター→カメラ ルーター→LANケーブル→カメラ ■ Wi-Fi (無線) での接続 *WPSボタン以外での設定にはアプリケーションソフトが必要です***。 QRコードでの設定 パソコンからの設定** カメラを接続したいWi-Fiルーターにスマートフォンを接続すれば、 QRコードで簡単にWi-Fiの設定ができます。LANケーブルでの接 続は不要です。 カメラの追加 2 タップ ①カメラを接続したいWi-Fiルーター
	- $\bigcirc$ 手動入力 カメラリスト グループリスト ローカルサーチ Smart Wi-Fiセットアップ タップ (3) t Wi-Fiセットアップ> タップ カメラの<br>カメラの<br><ださい Wi-Fiパスワードの入力 ください。 **Wi-Fiに接続してください** SSID:TEST  $\lambda t$ Wi-Fiパスワードの入力 バスワードを表示 <sub>タップ</sub> キャンセル OK  $\circled{4}$ 10~30cm
		- ください。

Viewlaシリーズはインターネットに接続して 使用します。上りの回線速度が、カメラ1台に つき3Mbps以上の通信環境を推奨します。 **インターネット回線・プロバイダー契約**

Viewlaシリーズをかんたん接続するために必要 です。Wi-Fi接続する場合は、無線LANルーター をご用意ください。

## **ルーター**

 $\mathsf{Q}$ WPSボタン

### **Windows パソコン** OS:Windows 10、11

事前に次ページの手順にそってインストールしてください。

※LANケーブルが挿入されたままではWi-Fi通信が 開始されません。

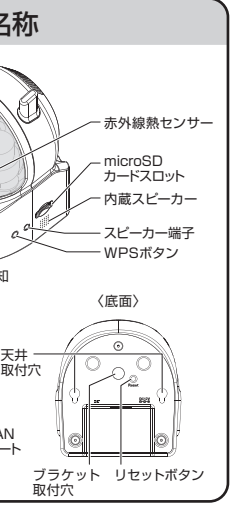

⑤カメラからLANケーブルを抜き、カ メラのLEDランプが循環点滅後、 赤:点灯、青:点灯または点滅になる ことを確認します。

中面のP3.STEP5の手順で WEB設定画面を表示します。 ※暗号化キーは、お使いのルーターにより 異なります。 ※SSIDおよび暗号化キーは、ルーターの 説明書もしくは製造メーカーへご確認 ④〈テスト成功〉と表示されたら[OK] をクリック、前の画面に戻り[設定] をクリックします。 ③Wi-Fi設定画面に戻ります。暗号化 キーを入力し、[Wi-Fiテスト]をクリッ クします。 ②利用可能な無線アクセスポイント (SSID)がリスト表示されます。 接続するアクセスポイントをクリック ①メニューより、ネットワーク→Wi-Fi 設定と進み、[Wi-Fi検索]をクリック します。 ※Wi-Fi接続する場合でも、一旦LANケーブル を接続していただく必要があります。

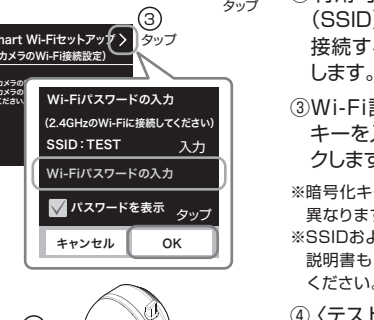

### (カメラのWi-Fi接続設定) 1 にスマートフォンを接続します。 ②スマートフォンにインストールした Viewlaを起動し、画面右上の を タップします。[Smart Wi-Fiセット ③画面右上部の[>]をタップすると Wi-Fiパスワードの入力画面が表 示されます。Wi-Fiのパスワードを 入力後、[OK]をタップします。

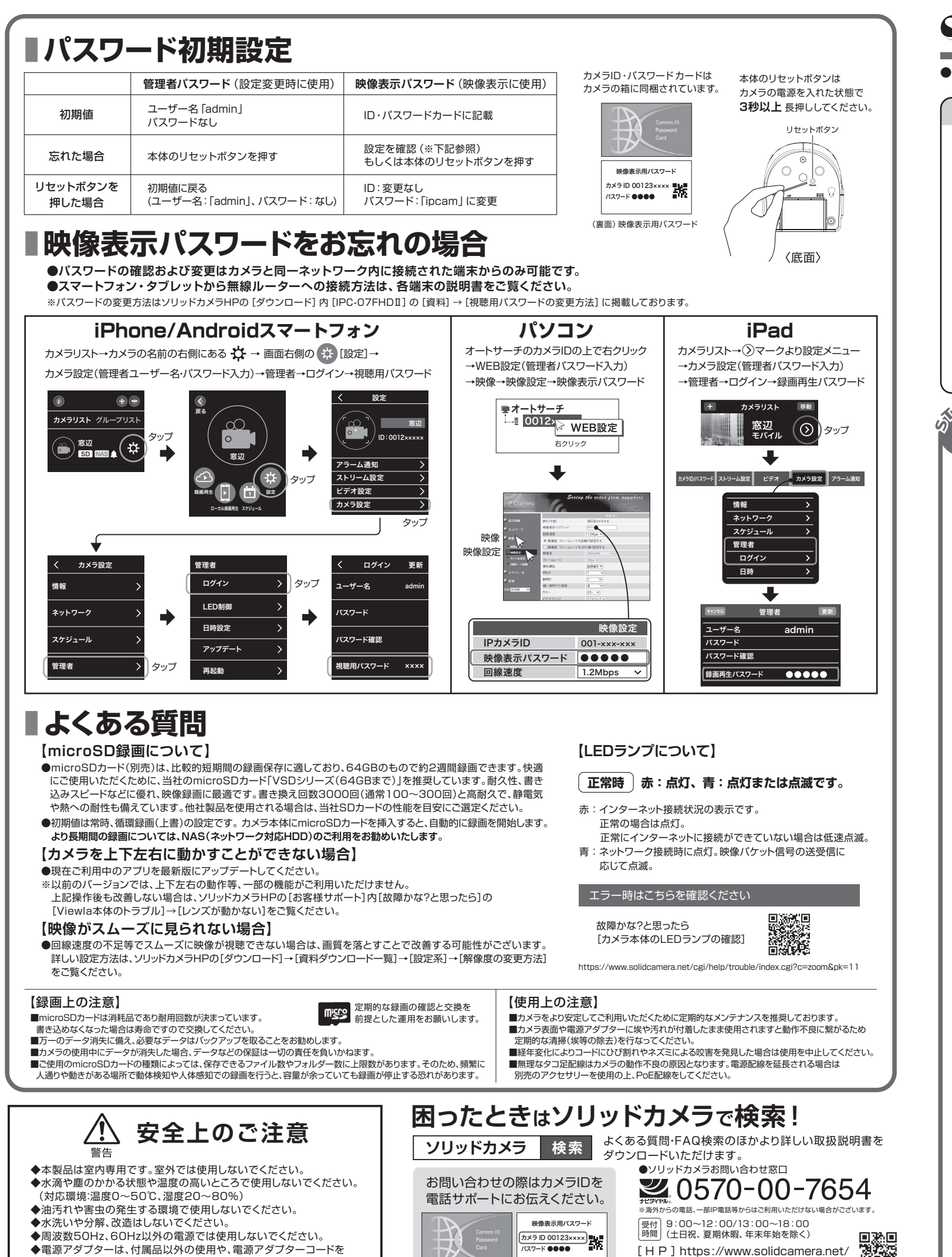

# Viewla. IPC-07FHDI かんたんインストールガイド Ver.2404 S SolidCamera

●すぐにお使いいただくための簡単なガイドです。詳細な取扱説明書は、ソリッドカメラ HP (https://www.solidcamera.net/)にてダウンロードいただけます。

[H P ] https://www.solidcamera.net/ 首都县 [E-mail] info@solidcamera.net

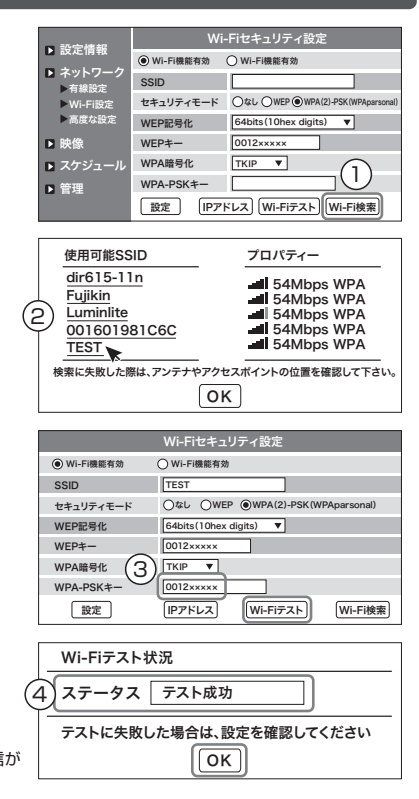

アップ]を選択します。

④カメラのWPSボタンを押してから、 表示されたQRコードをカメラの レンズに向けて読み取らせます。 ⑤カメラから「ピー」という音が鳴っ たら読み込み完了です。カメラの LEDランプが青・赤・橙と循環点

滅し始めます。

⑥カメラのLEDランプが赤:点灯、 青:点灯または点滅になれば設定

完了です。

※うまく設定ができなかった場合は、Wi-Fiパスワードをご確認の上、

再度お試しください。

Copyright(c) Solid-corporation All Rights Reserved.

加工しないでください。

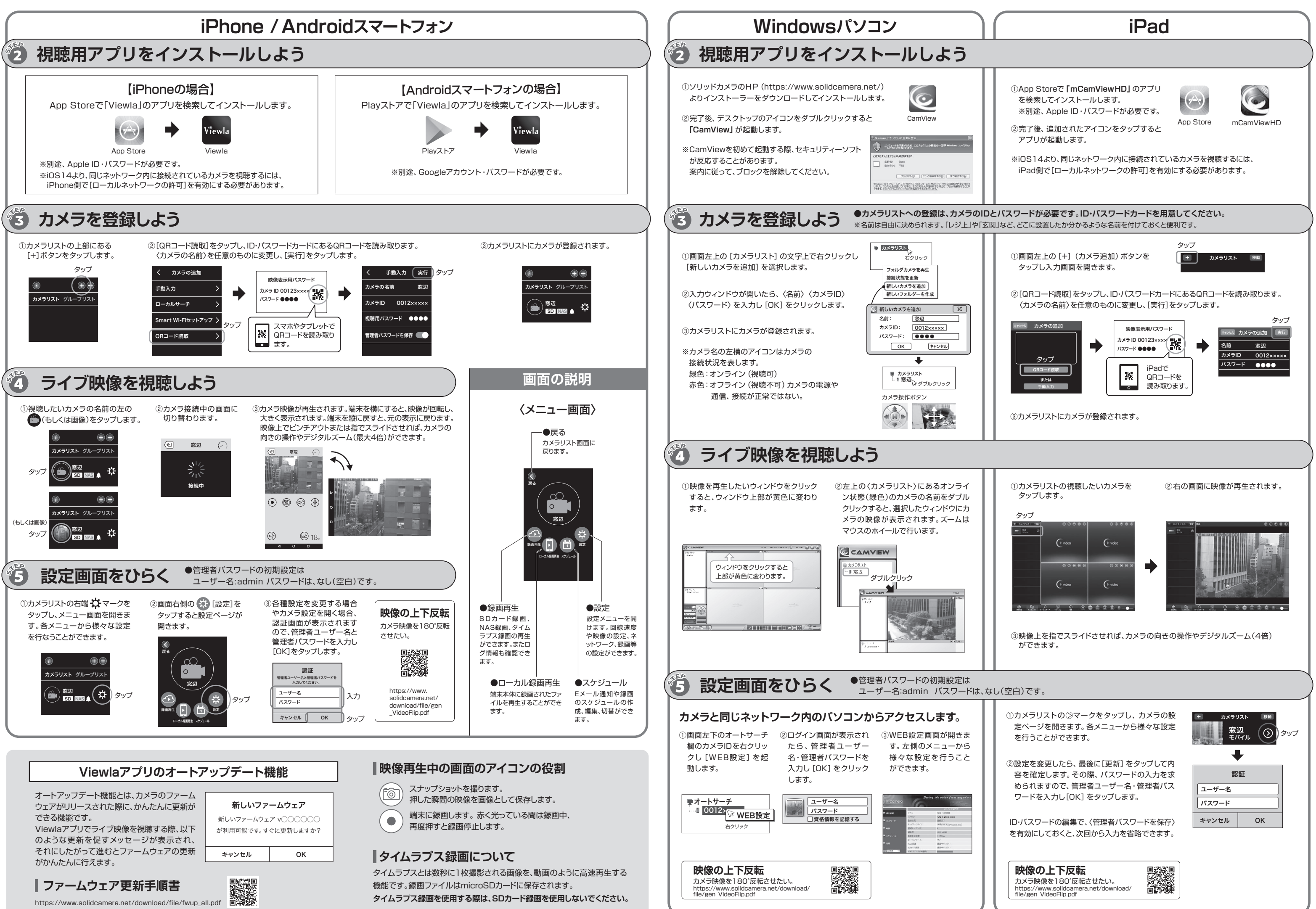